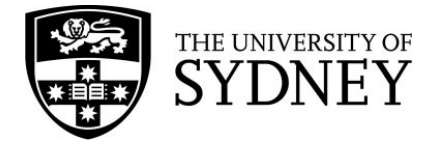

## **Searching in PsycINFO (Ovid)**

**PsycINFO** is a database that contains psychological literature. PsycINFO is searched using a combination of subject headings and keywords. It is strongly recommended that you search other databases in addition to PsycINFO when conducting research.

Access PsycINFO through the [Psychology](https://libguides.library.usyd.edu.au/az.php?s=95275) database list.

## **Keywords and subject headings**

Literature in PsycINFO can be found using both keywords and subject headings. **Keywords** find a term in an article record (not the full text), while **subject headings** find articles about a topic. Subject headings in PsycINFO are called **APA Thesaurus of Psychological Index Terms**. It is recommended to use both keywords and subject headings when searching in PsycINFO.

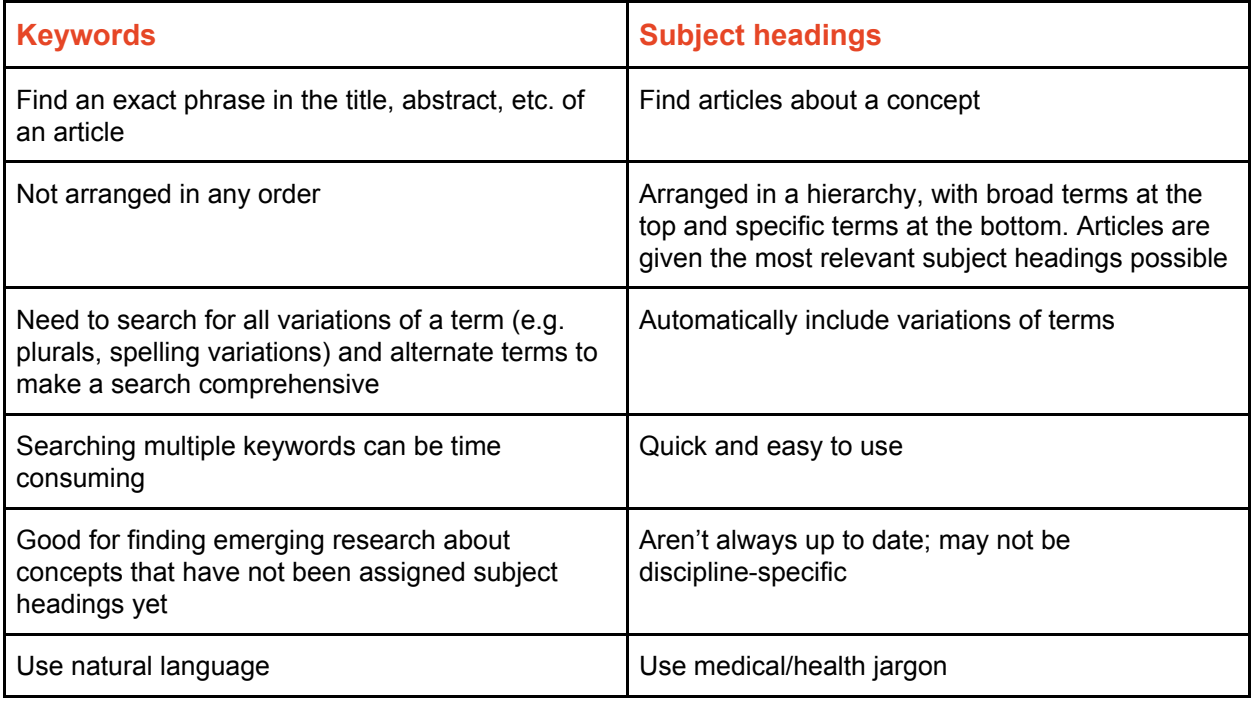

## **Using PsycINFO**

PsycINFO searches are conducted line-by-line, with each concept searched separately and then combined with Boolean operators (AND and OR). The search history appears at the top of the page, followed by the search box. Articles found in a search appear at the bottom of the page.

The following searches aim to find an article comparing two approaches to treating depression antidepressants and cognitive behaviour therapy. These terms will be searched separately to ensure you get the more relevant results.

To start searching in PsycINFO, type your first keyword into the search box. Make sure the **'Map Term to Subject Heading'** box is checked - this will tell the database to automatically search for a matching MeSH term to use.

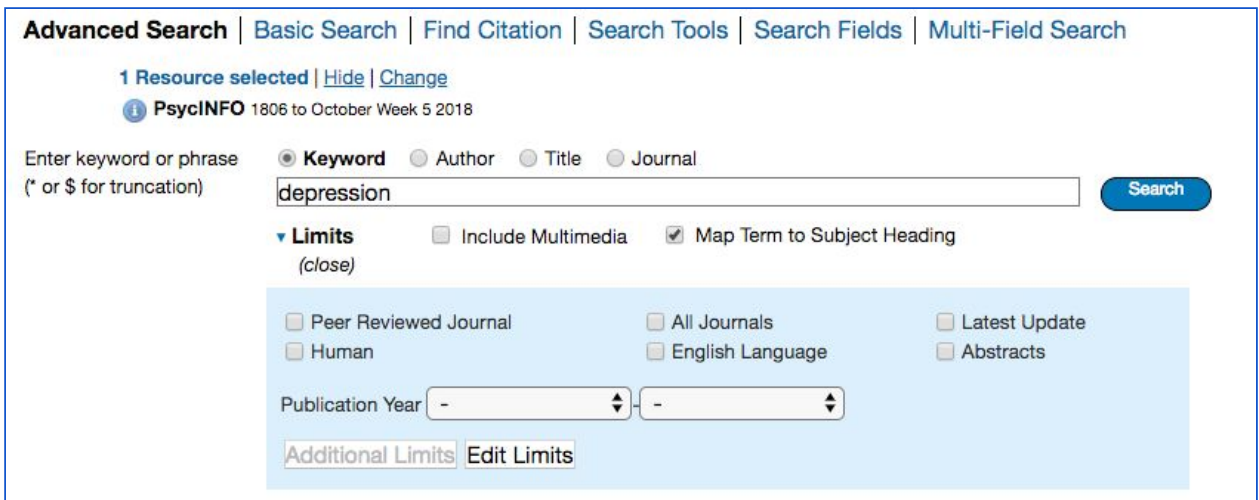

The next page contains a list of subject headings. In the example below, "Depression (Emotion)" is the subject heading and depression.mp is the keyword.

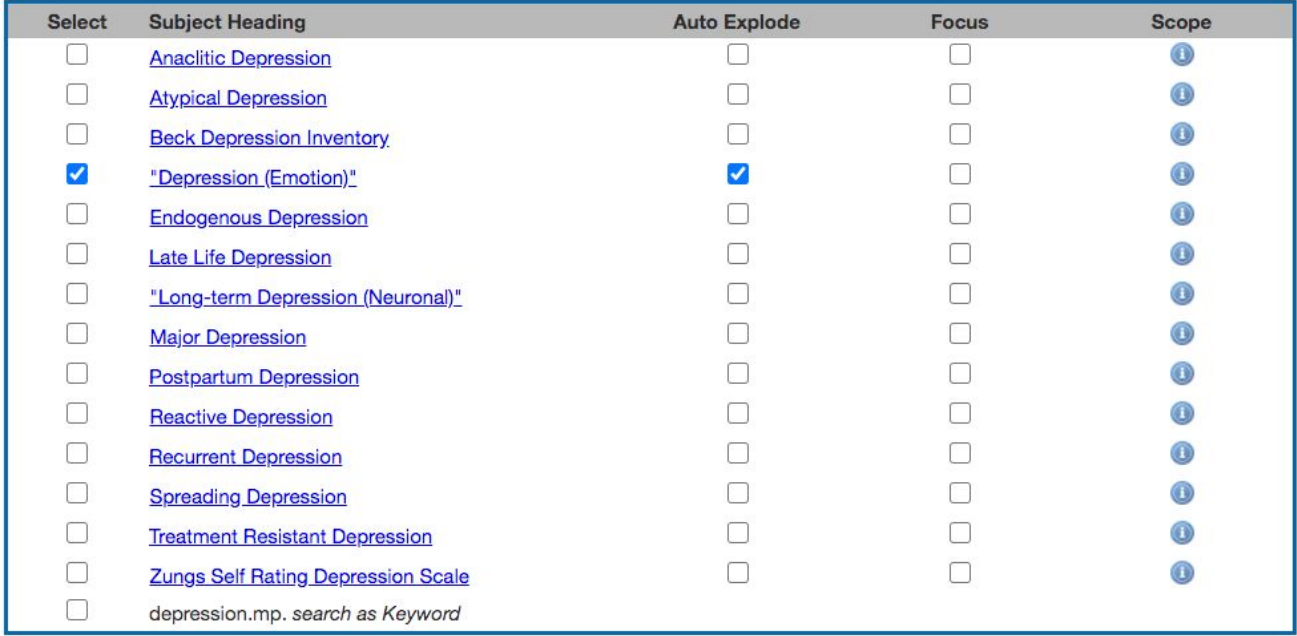

Before selecting a subject heading, click the 'Scope' icon (  $\bullet$  ). This will give you the definition of the subject heading to ensure you're using it correctly. Don't use a term if it's not relevant - use another one instead. If PsycINFO does not recommend any relevant subject headings, or if it recommends you a subject heading from one of your other search concepts, don't select any, and use the keyword instead.

Click on the subject heading to see where it falls in the hierarchy. This will show you if there's a more specific term you could be using instead. Unlike Medline, PsycINFO auto explodes subject headings - this means that it automatically selects all the subject headings that appear in the hierarchy underneath the heading you select. The screenshot below is the hierarchy for the subject heading 'Major Depression'.

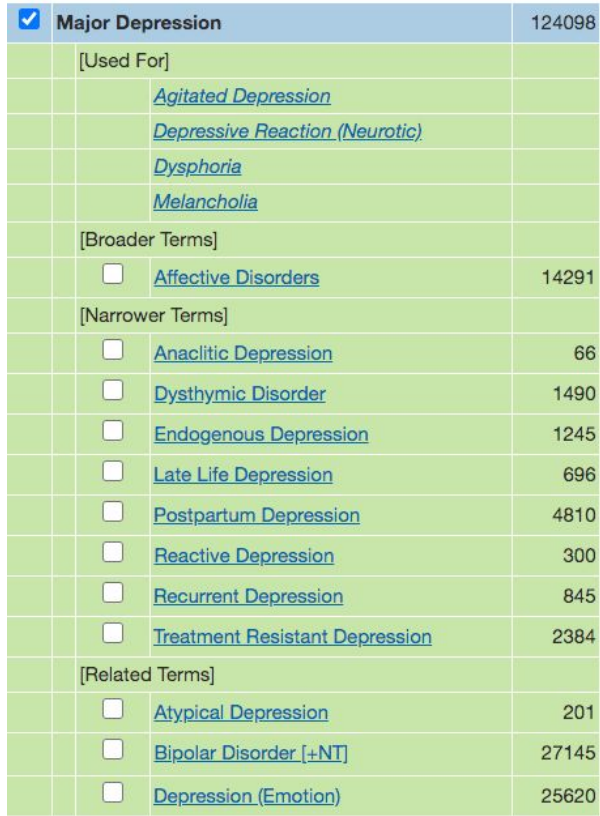

[Used For] functions similarly to the 'Scope' of the subject heading by indicating synonyms for the term. [Broader Terms] refers to the terms *above* 'Major Depression' in the subject heading hierarchy, and [Narrower Terms] refers to the terms *underneath* 'Major Depression' in the hierarchy. Terms with [+NT] indicate a parent heading with further terms underneath it - for example, 'Bipolar Disorder [+NT]' includes the terms 'Bipolar I Disorder', 'Bipolar II Disorder', 'Cyclothymic Disorder', and 'Mania'. [Related Terms] are similar headings suggested by PsycINFO. Uncheck the 'Auto Explode' box to stop the database from automatically selecting all headings underneath a term, or if the subject heading does not include any child headings.

Click 'Continue' to add the subject heading to your search history.

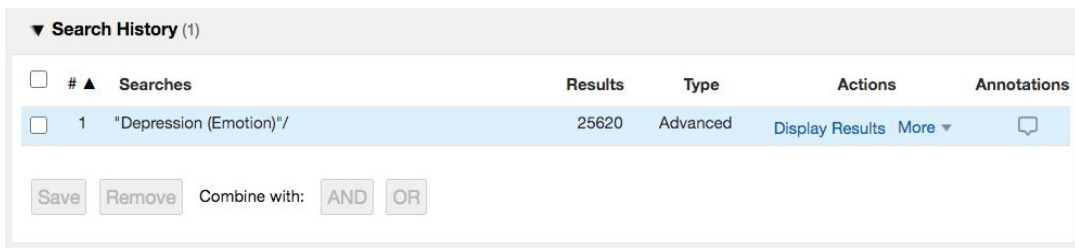

To add the keyword 'depression' to your search history, search for it again. Instead of selecting the subject heading, click the box next to 'depression.mp. *search as Keyword*' and click **'Continue'**. The search history below contains both a subject heading ("Depression (Emotion)"**/**) and a keyword (depression**.mp.**).

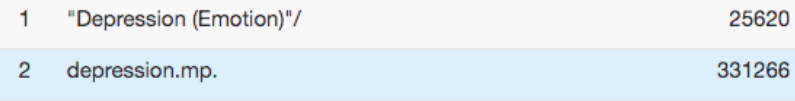

Search for all possible synonyms for each concept, then check the boxes next to them. Click OR to search for all the terms at once. Your search history will look like this:

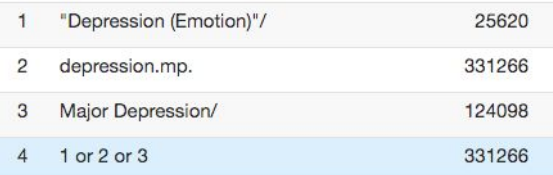

Repeat this process for all of your search concepts, then combine each OR line with AND. Below is the completed search history for this area of research. Lines 4, 7, and 11 are combinations of each concept. Line 12 searches these combinations to find all articles that include a search term from each concept.

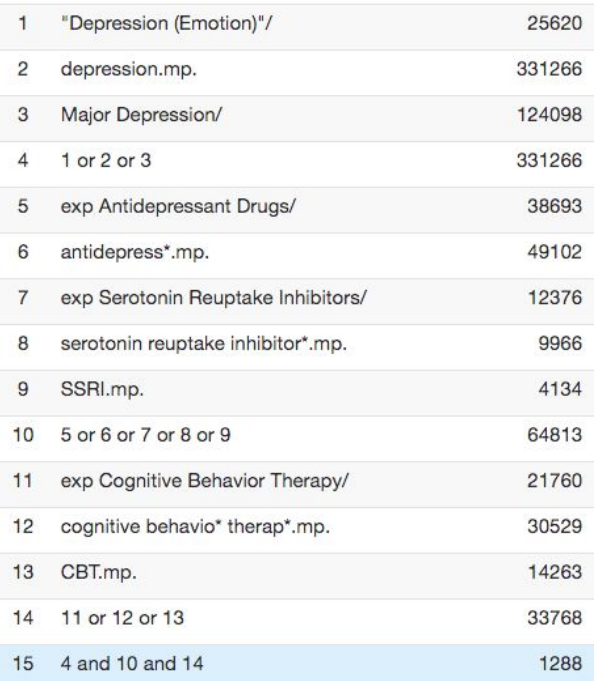

If you need to add limits to your search, click the 'Additional Limits' button under the search box and add limits as appropriate.

The table below contains the advanced search syntax that can be incorporated into a PsycINFO search to improve its accuracy and increase the number of results.

**Note:** in this table, *n* stands for a number, not the letter n. To use these operators, replace the *n* with the number of letters or numbers you'd like in between terms.

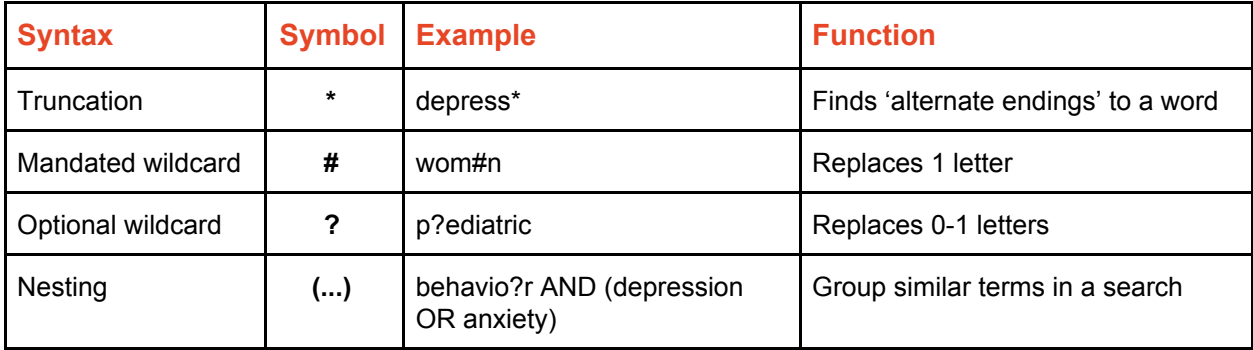

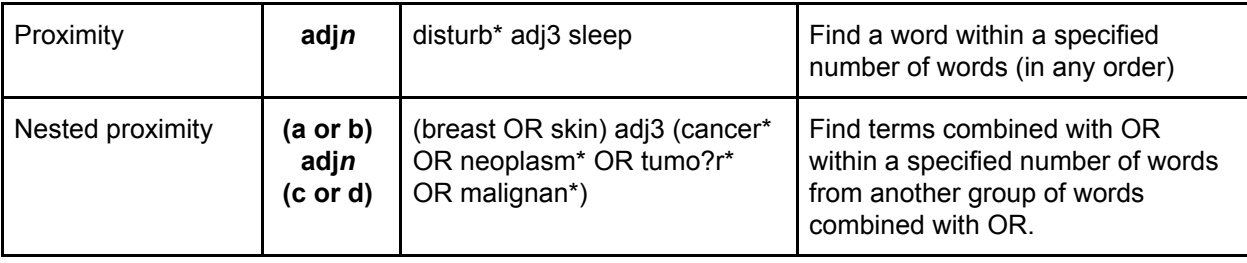

For more information, contact your **Academic Liaison Librarian**

→ [bit.ly/AcademicLibrarian](https://library.sydney.edu.au/contacts/subjectcontacts.html)